## To generate a new deferral rate change report for a custom date range, perform the following steps:

- 1. Select Forms & Reports > Reports from the list of menu items
- 2. Select Generate Reports from the Reports dropdown
- 3. Select the "Deferral Changes by district" report
- 4. Enter the desired date range "From" date should not be earlier than 01/01/2021

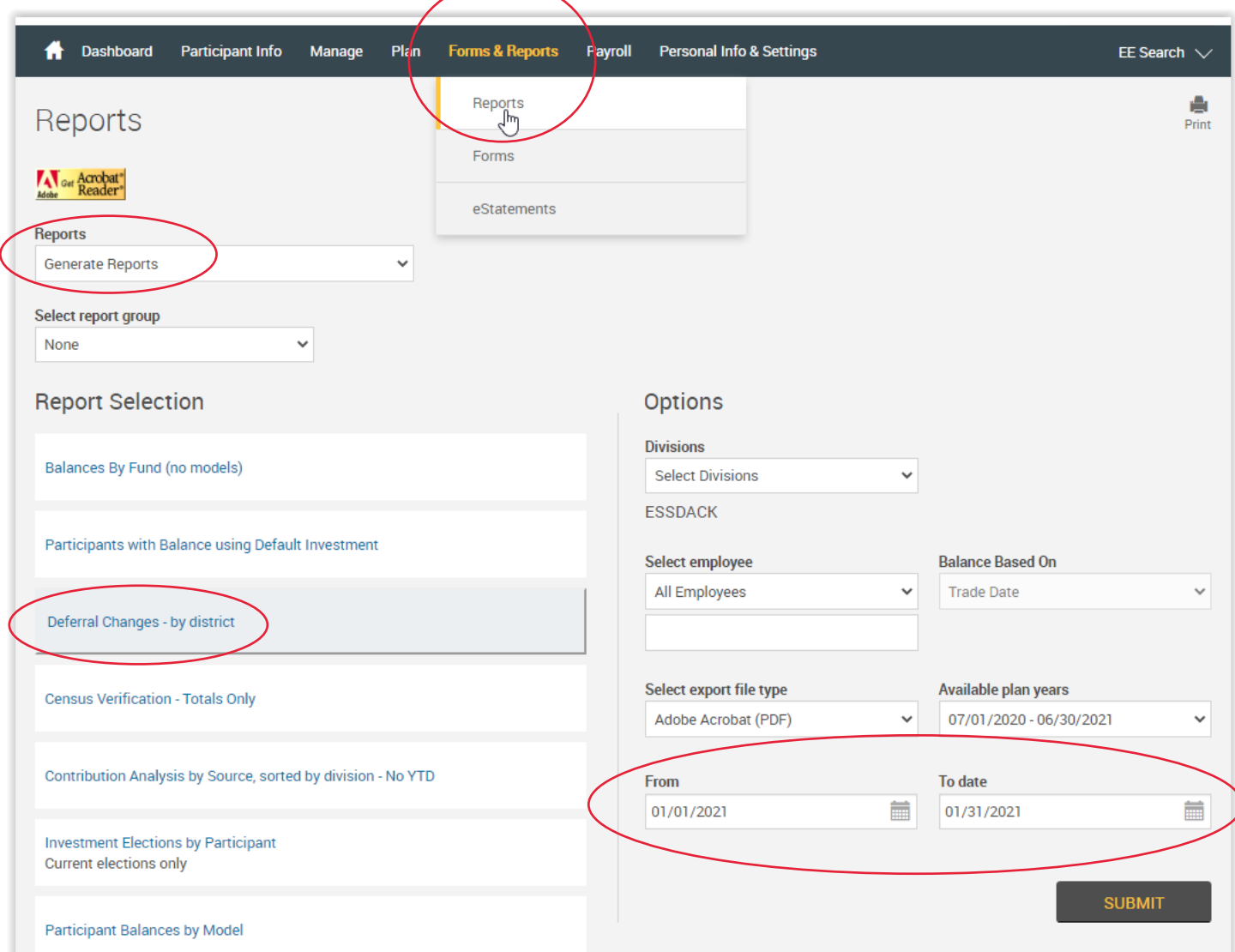